# **ALBO FORNITORI**

**GUIDA ALLA COMPILAZIONE E MODIFICA DELL'ISTANZA DI QUALIFICAZIONE PER IL COMPARTO** 

**"ATTIVITA' DI SERVIZI DI RACCOLTA, TRASPORTO E AVVIO A SMALTIMENTO/RICICLO DEI RIFIUTI PERICOLOSI E NON PERICOLOSI PRODOTTI DA POSTE ITALIANE E DALLE SOCIETA' DEL GRUPPO"**

Per classificarsi sul Comparto «Attività di Servizi di Raccolta, Trasporto e Avvio a Smaltimento/Riciclo dei Rifiuti Pericolosi e Non Pericolosi Prodotti da Poste Italiane e dalle Società del Gruppo» è necessario, dopo aver effettuato il login al Portale Acquisti di Poste Italiane (www.posteprocurement.it), cliccare sul link "Albo fornitori" (1)

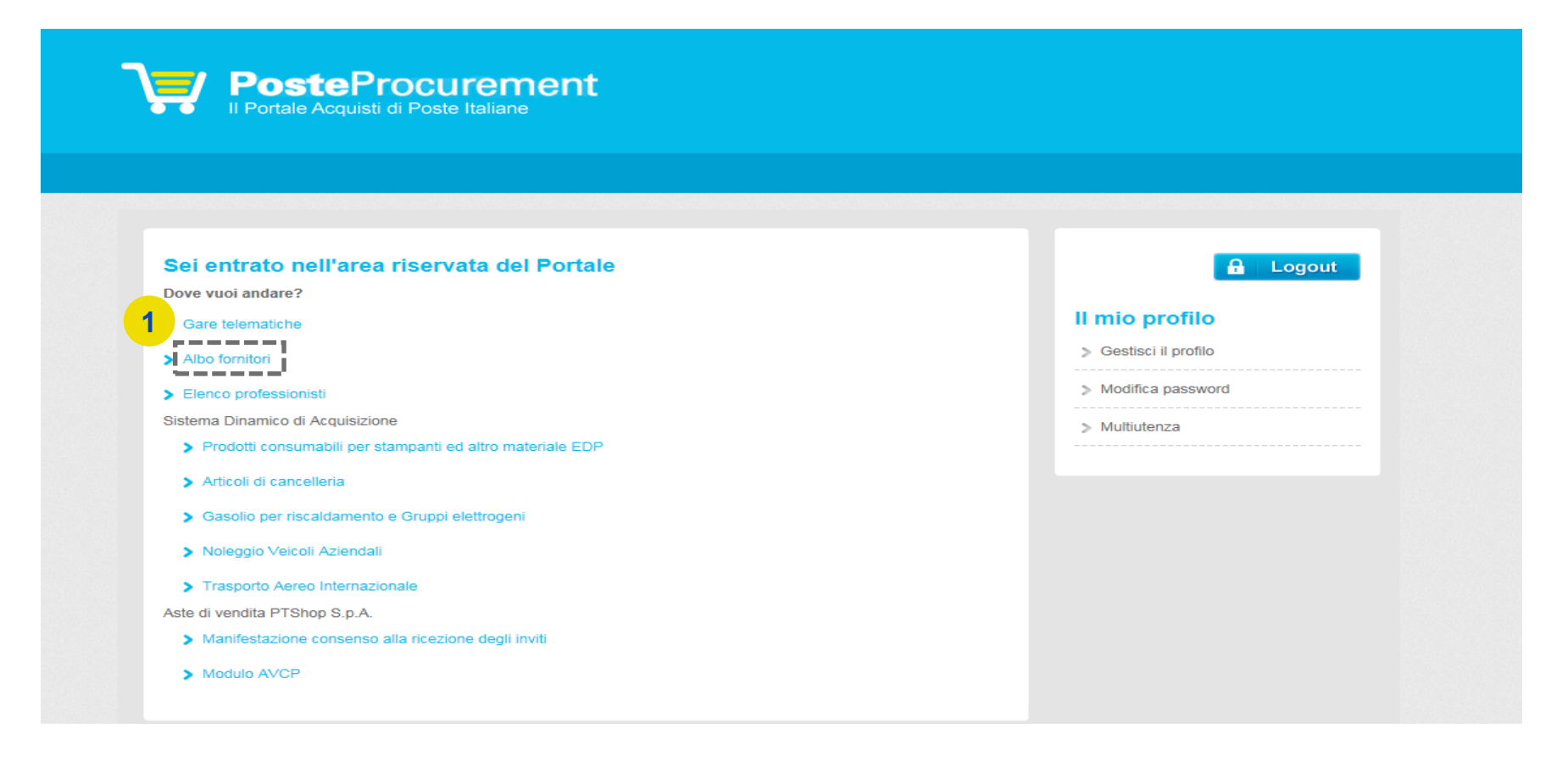

### **POSTE PROCUREMENT**

Selezionare quindi sull'Albero Merceologico «Servizi di Raccolta, Trasporto e Avvio a Smaltimento dei Rifiuti» (2,3). Per procedere con la compilazione del Form cliccare sul pulsante "Conferma Selezione Corrente"(4).

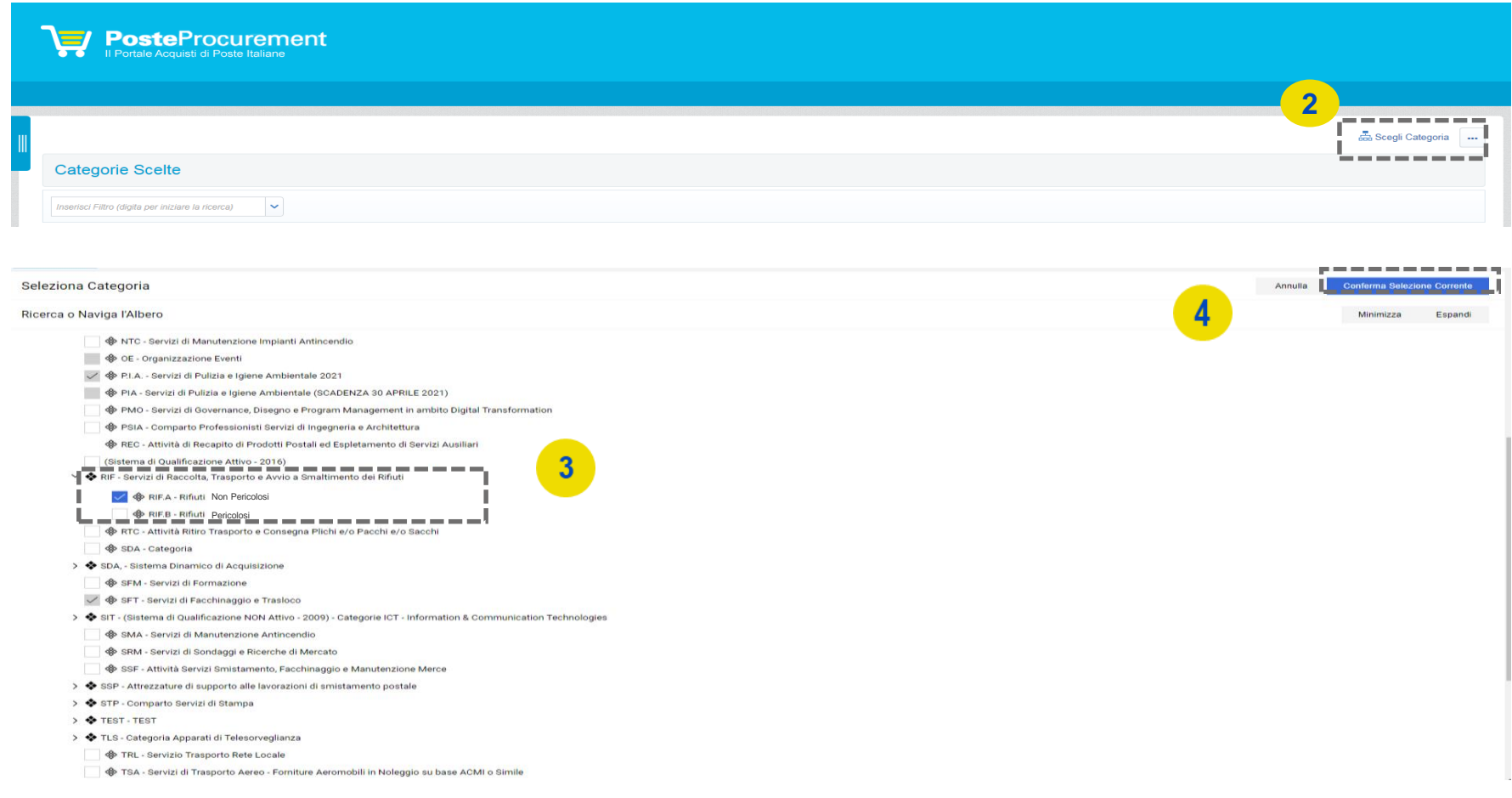

#### **Posteitaliane**

## **POSTE PROCUREMENT**

Compilare quindi il Form: la risposta ai quesiti e il caricamento della documentazione richiesta possono essere effettuati in più fasi. Si sottolinea che l'Istanza non sarà presa in carico fino a quando il Form non sarà compilato in ogni suo campo obbligatorio (i campi obbligatori sono contraddistinti da un asterisco rosso) e salvato. Per ogni documento è attivo un controllo automatico della validità della firma digitale.

Al termine della compilazione/caricamento della documentazione **è necessario rispondere alla domanda "Trasmissione definitiva dell'Istanza" (5)** per l'invio a Poste; una volta trasmessa l'Istanza, la stessa non sarà più modificabile autonomamente.

6

Categorie selezionate nella Pagina Precedente Annulla TP Christa per anagare un his dreportibile nell'area pubblicà. Nimate digitalmente, suddivise si cartette relative ad con i impota Austitana [Riff] Requisiti oggetto di Avvalonanto. Allegane carbella compressa contenente la documentazione relativa al Regulatti oppetto di Avvalmenti Escriptore \* Choose per allegans un file firmata digitalmente, suddivisa in cartelle per clascuria Australi Allegare cartella compressa contenente tutte le Biohiarazioni del possesso dei regulati di cui all'art. 60 del<br>Dige 50/2016 e es ms le resa al sensi degli art de a 47 del DPR 26/12/2000 MR 445 e s.m.i., subdivise in (RHF), Eschiarazioni Requisiti di ordine generale - Austrane Fornitium + Chica per allegare un file cartette retainve ail opra proposa Australiana Staff, Carlofinati Camerah - Australian Allegare Certificati Carnerali in corso di validità, firmati digitalmente, suddivisi in certefe relative ad ogni Fornitore + Choca per allegare un tra empota Australiana Draft, Drufk soatit Certif Carmer e Drufk sogg art 85 G.Lgs.<br>Fr 199/2011 - Australiane Allegare cartella compressa contenente tutte le Dichiarazioni sostitutive Certificato Cannerate e soggetti art<br>85 0 Lgs N. 158/2011, compilate su appresto modello draportible nell'anea pubblica, finnate digitalmente dal<br>le Fornstone ۰ \* Cheese per allegare un file [RIF], Contratti Avv./Dich.ru sost ve attest il legame gna: ed Affergare cartella compressa contenente tutti i Contratti di Avvalimento, firmati digitalmente, suddhisi e European China per allegare un file ed. nel gruppo cartelle retative ad ogni simpola Ausdiana. **Bialt** Altri documents Allegare eventuale ulteriore documentazione Environment + Oldca per allegare un file TRASMISSIONE DEFINITIVA DELL'ISTANZA. **Domanda** Descriptions **Modificable da** 5 \* Intendo trasmettere definitivamente l'istanza di isonitone a Poste (selezionando SI, l'istanza sarà [FOF] Trasmissione definitiva dell'Istanda tracmassa a Poste e non sarà possibile modificarla autonomamente:

Terminata la compilazione del Form, cliccare su "Salva" (6).

#### **Posteitaliane**

Per avere evidenza dell'avvenuta compilazione di tutti i campi obbligatori del Form, controllare che sia presente il *flag* verde nella colonna "Codice".

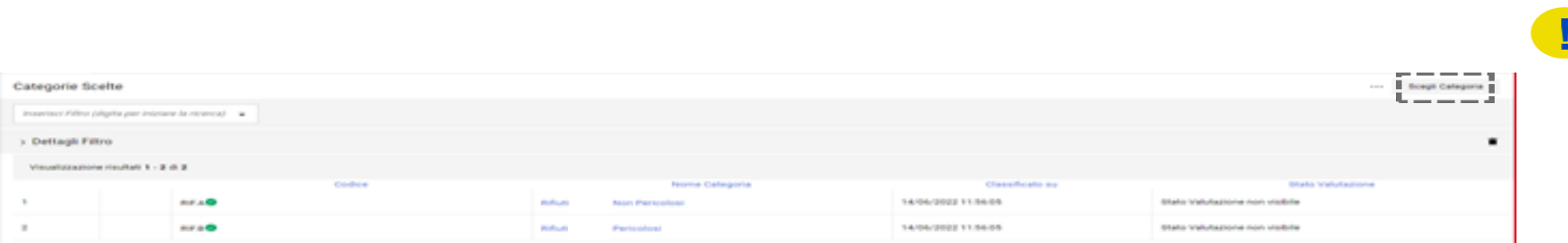

Trasmessa l'Istanza, lo stato di valutazione sarà "Valutazione in Corso - IT". Da questo momento non sarà possibile apportare alcuna modifica all'Istanza. Ciò potrà avvenire esclusivamente su espressa richiesta a Poste, utilizzando la casella mail del Comparto «Attività di Servizi di Raccolta, Trasporto e Avvio a Smaltimento/Riciclo dei Rifiuti Pericolosi e Non Pericolosi Prodotti da Poste Italiane e dalle Società del Gruppo».

In tal caso, l'Istanza sarà temporaneamente "sbloccata" per permettere di apportare le modifiche/integrazioni necessarie.

Il richiedente riceverà quindi una e-mail con oggetto "Richiesta Aggiornamento/Integrazione dell'Istanza", all'interno della quale sarà presente un link. Dopo aver cliccato sul link, sarà sufficiente inserire le credenziali di accesso alla piattaforma (username e password) e cliccare su "Mia Azienda" (7), "Valutazioni" (8) e "Valutazioni Modificabili" (9) per poi procedere con le modifiche ed integrazioni del caso.

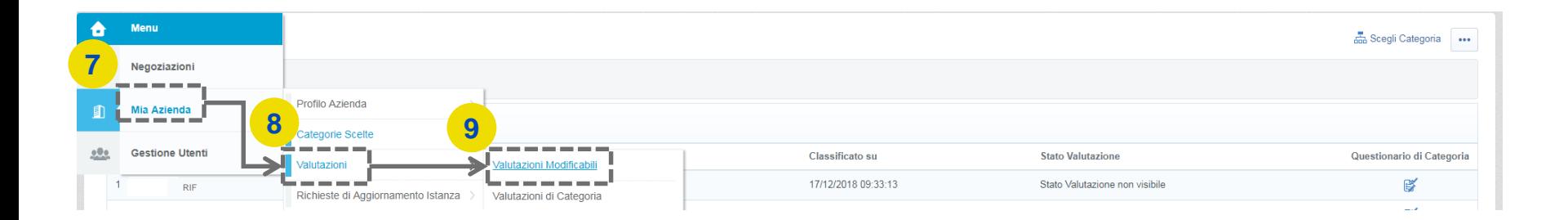

## **POSTE PROCUREMENT**

Selezionare quindi la « Valutazione di Categoria» per la quale si richiede l'aggiornamento (10).

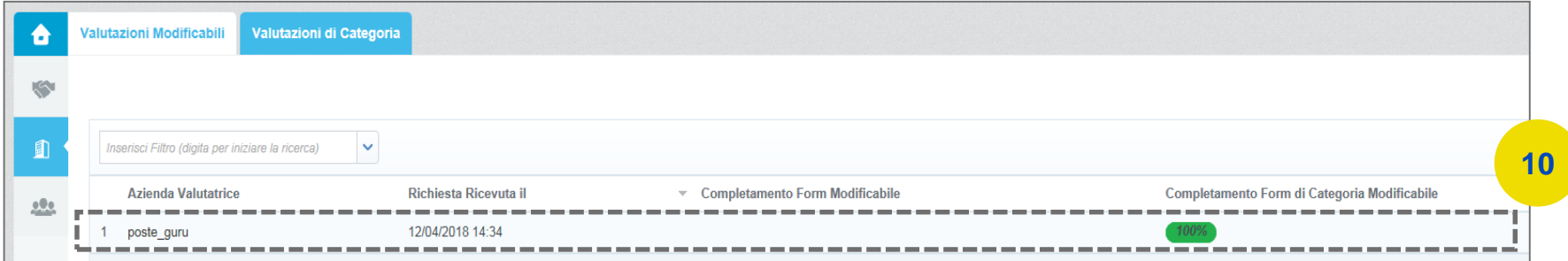

Accedere a «Servizi di Raccolta Rifiuti» reso modificabile (11).

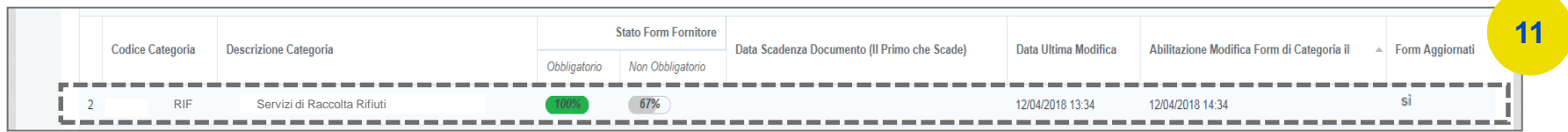

Cliccare, quindi, sul pulsante "Modifica" ed effettuare tutte le modifiche/integrazioni necessarie(12).

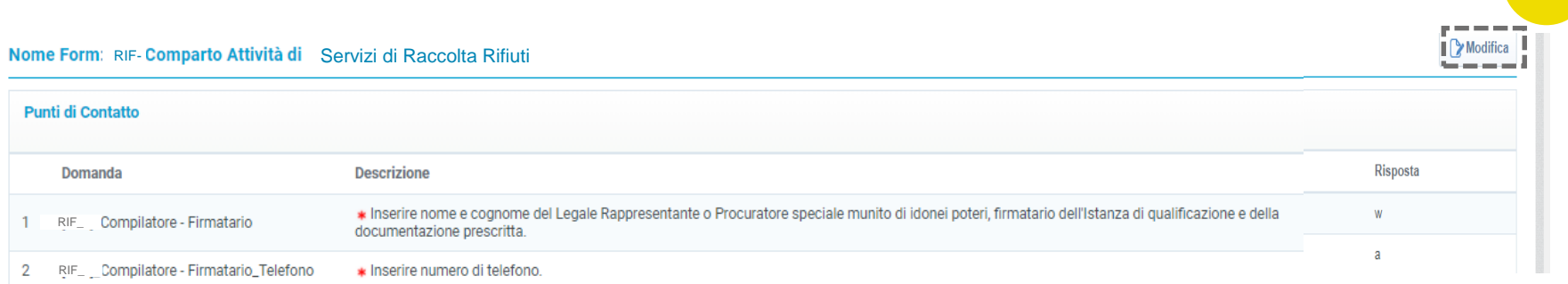

#### **Posteitaliane**

**12**

Dopo aver salvato *tutte le modifiche*, cliccare su "Invia i Form adesso". In caso contrario, cliccare su "No, lo farò più tardi" e continuare con le modifiche (13).

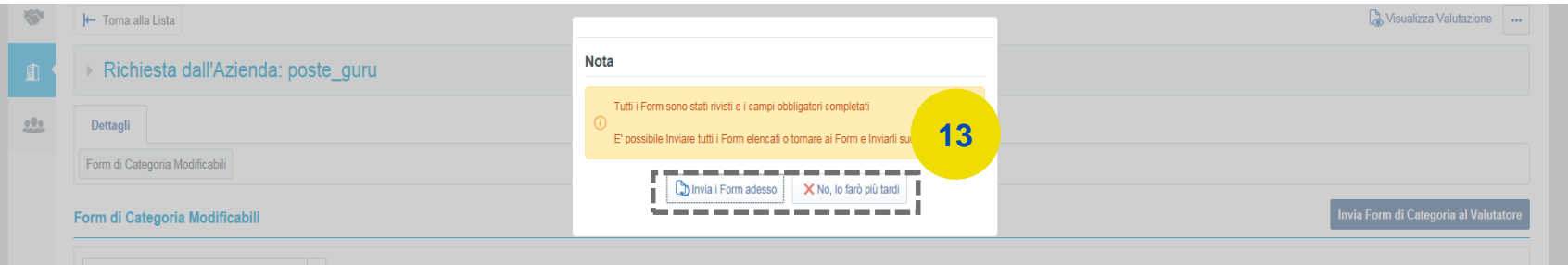

In quest'ultimo caso, quando tutte le modifiche di interesse saranno state ultimate, cliccare su "Invia Form di Categoria al Valutatore" (14)

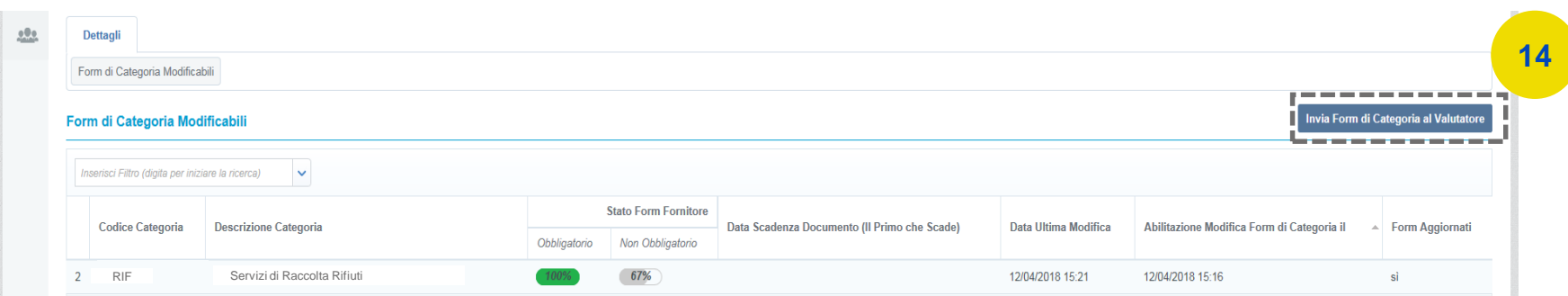